# 第一講:數學套裝軟體簡介

### March 3, 2012

這是個怎麼樣的世代呢?除了傳統的數學領域及其研究方法之外,現 在似乎又多了一個活動的空間,可以讓我們那自由且豐富的創造力與 想像力在一個更寬更廣的世界中遨翔。在此,我們計劃藉著數學套裝 軟體 MATHEMATICA<sup>1</sup>計算(包括數值計算及符號演算)、繪圖(包括平面 繪圖、立體繪圖及動態書)與程式的功能,來擺脫一般傳統所習慣的 「 定義、 定理、 証明 」 之介紹模式; 試圖以問話、 啓發的方式, 用更生 動、更活潑的面貌來迎向那斬新的未來,一起邁入另一個新的千禧年 (Millennium)  $\circ$ 

我們將挑出數學中一些經常出現且較有名的常數,運用實驗的技巧, 一起來探討相關的數學公式及其基本觀念。這是一個新的嘗試!若你 在閱讀數學當中,發現到好的、有趣的題材,也可依樣畫葫蘆的進入

<sup>&</sup>lt;sup>1</sup>MATHEMATICA 是由美國Wolfram Research公司所研發出來的一套透過計算機來演 算數學的系統 (a system for performing mathematics by computer)。自從1988年問世以 來,由於其多才多藝,MATHEMATICA已建立起自己的形象而成為眾多使用者所選擇 的計算機代數系統。其實在科學的各個領域上,它也是一套強而有力的研究工具。

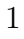

MATHEMATICA 的世界中暢遊一番。

## 1 工欲善其事,必先利其器:CAS簡介

計算機代數系統 (Computer Algebra System,簡稱CAS) 乃促進符號 數學的一套軟體,其核心功能是對數學式子作符號形式的演算。 The first popular computer algebra systems were muMATH, Reduce, Derive (based on muMATH), and Macsyma; a popular copyleft version of Macsyma called Maxima is actively being maintained. As of today, the most popular commercial systems are Mathematica[1] and Maple, which are commonly used by research mathematicians, scientists, and engineers. Freely available alternatives include Sage (which can act as a front-end to several other free and nonfree CAS).

In 1987 Hewlett-Packard introduced the first hand held calculator CAS with the HP-28 series, and it was possible, for the first time in a calculator, to arrange algebraic expressions, differentiation, limited symbolic integration, Taylor series construction and a solver for algebraic equations.

The Texas Instruments company in 1995 released the TI-92 calculator with an advanced CAS based on the software Derive. This, along with its successors (including the TI-89 series and the newer TI-Nspire CAS released in 2007) featured a reasonably capable and inexpensive hand-held computer algebra system. CAS-equipped calculators are not permitted on the ACT, the PLAN, and in some classrooms because they may affect the integrity

of the test/class. [2] though it may be permitted on all of College Board's calculator-permitted tests, including the SAT, some SAT Subject Tests and the AP Calculus, Chemistry, Physics, and Statistics exams.

#### MATHEMATICA 簡介  $\overline{2}$

MATHEMATICA是一個強而有力的數學程式環境。它提供了數值的、符 號的及圖形的工具,來協助我們解決數學方面的問題。已有相當多的 人使用 MATHEMATICA 來觀察並分析工程、數學、物理學、經濟學及其 他科學領域上的問題。MATHEMATICA也可以當成高階的程式語言來使 用。其工作的平台相當廣泛,從Cray的超級電腦到桌上型及膝上型輕 便雷腦皆可。在超過一百多萬個使用者當中,約有28%為工程師,21% 為雷腦科學家, 20%為物理方面的專家, 12%為數學方面的專家, 12% 爲管理科學、社會科學及生命科學家。約有三分之二的使用者是在工業 界及政府部門工作,而僅僅8%為學生使用者。

MATHEMATICA 是由兩部分所組成的, 就是所謂的前端(Front End)及 核心(Kernel)。核心乃是其計算的引擎,負責所有的計算工作。前 端則透過記事本介面 (notebook interface) 或指令行介面 (command line interface), 來作為使用者與核心之間的溝通橋樑。

當你啟動MATHEMATICA 之後,它會自動開啓一個工作視窗<sup>2</sup>和一個常 用的基本輸入面板(Basic Input Palette)。我們稱此工作視窗爲記事本 (Notebook), 而 MATHEMATICA 用一種特殊的檔案格式來儲存工作視窗

<sup>&</sup>lt;sup>2</sup>這是一個未命名的空白檔案,名稱為untitled-1,亦即未命名的第一個檔案。

的內容,其附加檔名為.nb。這些記事本有如一般的文字處理機(word processor)一樣,你可在上面加註解<sup>3</sup>、做結論還可匯入或匯出多種不同 格式的圖形檔。要發表的論文資料或上課講義可在此預備,也可在此下 達指令透過印表機將這些文件列印出來。其中的資料可在記事本之內或 之間互相剪貼, 目的當然就是希望能再使用或是經過修改其文字、圖形 或計算式子後成為我們所要的文件。

前端記事本檔案將裡面的資料分類安排放在所謂的 "Cells"當中,所以這 些Cells就是構成此記事本檔案最基本的單元。在這些文字、圖形或計 算式的Cells之最右端都有「右中括弧」,而這些「右中括弧」就代表 整個文字、圖形或計算式單元。輸入Cells含有MATHEMATICA的指令者 可按下 SHIFT-RETURN 鍵( 先按住 SHIFT 鍵然後再按 RETURN 鍵) 來執行這些 指令。文字Cells僅包含有文字信息,所以不需經由Kernel來計算。圖 Cells則包含有描繪圖及曲線圖。

我們可以把Cells格式化成具備各式各樣的屬性,如所展示的字體其大小 與顏色等。這些Cells也可用摘要的形式來組織一文件,其方法如下: 先點取此Cells最右端的「右中括弧」,再從工作視窗上點取Format 選 單中的Style然後選取 Title, Subtitle, Section, Subsection, …即可。

接著我們介紹一下 MATHEMATICA 所用的慣用語法, 你可透過這些規則 來了解MATHEMATICA的指令是怎麼下達的。

 $\overline{4}$ 

<sup>&</sup>lt;sup>3</sup>若程式過於龐大, 使用者得發很多時間從頭看起; 所以一旦加上註解, 使用者便 可以清楚的知道程式的内容。一般的註解可直接寫在畫面上,但如此一來電腦在執行 計算時便容易產生混亂。因此我們可先點取最右端的「右中括弧」,再從工作視窗上 點取 Format 選單中的 Style 然後選取 Text 即可。

- 基本四則渾算及指數所用的語法跟其他的程式語言完全一樣。
- 變數通常用小寫字母表示,但也可以是一個字串如 yvalue=…。
- 函數的變數 x,y,... 以中括弧 [x,y,...] 括起來,而小括弧則用 來達到分組的效果。
- 串列(List)是MATHEMATICA 最原始的資料結構,以大括弧{}括起 來,其中的元素則用逗點分開。如一維串列 {1,2,3}為一向量, 而二維串列{{1,2,3},{4,5,6}}則表矩陣其第一列就是第一個元素  ${1,2,3}$
- 內建函數與內建常數都是以大寫字母起頭, 如 Sin[Pi/2]。
- 乘號是用\*或是空格來代表,如 a\*b 或 a b。變數與整個括號相 乘可不用留空格,如 a(b-1)。數字與變數應注意前後次序,如 7x 表示 7\*x,但 x7表示一變數名為 x7,而 x 7則表示乘積 x\*7。
- 符號 = 意指代換, 如 t=1; 而相等則以符號 == 表示之, 如 Equal [x,t] 或 x = = t 只有當 x 與 t 有相同的值才會得真。
- 否定指令Not可用 !表示之, 如 x!=t 為真若 x與 t有不同的值 時。
- 上一個輸入以 %表示之,而 %n 指的是第 n 個輸入即 In[n]。所 以 % 意指上上一個輸入…等等。
- 每一個Cells都是以 In[n]:=開始的,但你絕不可鍵入這些,而只 需鍵入你要的文字或指令,因為MATHEMATICA會自動在你執行(

 $\overline{5}$ 

即按下SHIFT-RETURN鍵)之後將之冠在前頭的位置。

#### MATHEMATICA 指令簡介 3

最後我們將遲早會用到的指令按字母順序介紹一下。你若想做進一步 的探討,可透過MATHEMATICA網站或其他入門書[1,2,5]來達成你的美 夢。或者也可以從MATHEMATICA「Help視窗」當中輸入你所要了解的 指令,詳細的介紹就會出現在你的眼前。注意MATHEMATICA 對大小寫 是靈敏的(case sensitive),字母是大寫就必須大寫,否則會出現錯誤信 息。

- AxesLabel->{"x","y"}] 座標軸的名稱,分別為x-軸與y-軸。
- 自然對數的底 $e$ ,其值約為2.71828182845904523...。  $\bullet$  E
- Factorial [n]  $(\mathcal{\vec{R}} n!)$   $n \mathbb{\mathbb{R}} \neq \mathbb{N} n(n-1)(n-2)\cdots 3\cdot 2\cdot 1$ 。
- Graphics [ $list$ ] 爲一二維圖形,  $list$ 包含三種類型的基本元件, 一是 RGBColor [ ], 二是 Point  $[\{x,y\}]$  ], 三式選項, 而 Graphics 的結構則為

### Graphics [{RGBColor[], {Points []}}, {Options}]

RGBColor[]、Points[] 與 Options代表繪圖三要素中的圖形控制指 令(Graphics Directives 如點的大小、線條的粗細和顏色等)、基本 圖元(Graphics Primitives如點、線、圓、圓盤和多邊形等)與繪圖 選項(Graphics Options如PlotLabel, AspectRatio等), 也就是說所 有的Graphics Objects都是由此三要素組成的。

• GrayLevel [level] 為一圖形指令,專管黑白兩種顏色的調配,其 濃度由0(黑)到1(白)變動。

 $\bullet$  Hue [h]

為一圖形style的指令,指的是從0到1之間的系列色彩。

Hue [h,s,b] 指定系列色彩(Hue)、色飽度(Saturation)與亮度(Brightness)。其範圍爲0到1。

- Line  $[\{\{x_1,y_1\},\{x_2,y_2\},\cdots\}]$  經過點 $(x_1,y_1),(x_2,y_2),\cdots$ 的直線。
- ListPlot  $[\{y_1, y_2, \cdots\}$  畫出點  $(1, y_1), (2, y_2), \cdots$

ListPlot  $[\{(x_1,y_1),(x_2,y_2),\cdots\}$  畫出點 $(x_1,y_1),(x_2,y_2),\cdots$ 

- MatrixForm[list] 將串列list的元素用矩陣的形式列印出來。
- N[ $expr$ ] 算式 $expr$ 的近似值,其精確度爲預設値6位。  $N[expr, n]$  算式expr 的近似值,其精確度為 $n$ 位。
- Plot [  $f, \{x, xmin, xmax\}$  ] 函數  $f$  在區間 [ $xmin, xmax$ ] 的圖形。 Plot  $[\{f_1, f_2, \cdots\}, \{x, xmin, xmax\}]$  將函數  $f_1(x), f_2(x), \cdots$  在區間  $[xmin, xmax]$ 的圖形放在同一個座標平面上。
- PlotJoined->True 在ListPlot所描的點中,依序將相鄰兩點用 直線連結。
- PlotStyle->{} 為指令Plot與ListPlot中用來指明所要畫之線或點 的style的一種選擇。

 $\overline{7}$ 

- Rectangle [  $\{xmin, ymin\}$ ,  $\{xmax, ymax\}$  ] 填滿顏色的長方形。
- RGBColor [red, green, blue] 為一圖形style的指令,專管三基本色 紅 $(\text{red}) \cdot \frac{k}{k}$  (green)  $\cdot \frac{m}{k}$  (blue) 的調配, 其濃度由 0 到 1 變動。

• Show  $[\{plot1, \cdots\}, option]$ 將數張圖片plot1,…拼成一張成為一個圖形顯現出來。 Show [GraphicsArray [ $\{plot1, plot2, \cdots\}$ ]] 將圖形 {plot1, plot2, … } 構向排列。 Show [GraphicsArray [ $\{ \{ plot1\}, \{ plot2\}, \cdots \}$ ]] 將圖形 {plot1, plot2, … } 縱向排列。 Show [GraphicsArray [ $\{ \{ plot1, plot2, \cdots \}, \cdots \}$ ]] 將圖形以二維矩陣的形式排列。

- Sum [f,  $\{i, imax\}$ ] 這些  $f(i)$ 的和,  $i$ 從1到*imax*。 Sum [f, {*i*, imin, imax} ] 這些  $f(i)$  的和, i從 imin 到 imax。 Sum [f,  $\{i, imin, imax, di\}$ ] 這些 $f(i)$ 的和,  $i$ 從 $imin$ 到 $imax$ , 其間距爲 $di$ 。
- Table [expr, {imax}] 產生一包含imax個expr的串列。 Table [ $expr, \{i, imax\}$ ] 產生一 $expr$ 之值的串列,  $i$ 從1到 ${imax}$ 。 Table [ $expr, \{i, imin, imax\}$ ]
	- 8

產生一expr之值的串列, i從imin到imax。 Table [ $expr, \{i, imin, imax, di\}$ ] 產生一 $expr$ 之值的串列,  $i$ 從 $imin$ 到 $imax$ , 其間距爲 $di$ 。 Table[expr, {i, imin, imax}, {j, jmin, jmax}] 產生一expr 之值的 二維串列,  $i$ 從imin到imax, 而j從jmin到jmax。

- Text [  $expr, \{x, y\}$  ] 以 $(x, y)$  爲中心點的文字  $expr \circ$
- Ticks->None 指令Show中的選項之一,指明座標軸之刻度,其預 設值為Automatic,而設定為None時就沒有刻度記號出現。

## 參考文獻

- [1] Abell, Martha L. and Braselton, James P. : Mathematica by Example, 2nd Edition, Academic Press, San Diego, 1997.
- [2] Blachman, Nancy R. : Mathematica: A Practical Approach, Prentice Hall, New Jersey, 1992.
- [3] Clapham, Christopher: A Concise Oxford Dictionary of Mathematics, Oxford University Press, Oxford/New York, 1990.
- [4] Daintith, John/Nelson, R.D.: The Penguin Dictionary of Mathematics, Penguin Books Ltd., 1989.

[5] Gaylord, Richard J./Kamin, Samuel N./Wellin, Paul R. : Introduction to Programming with Mathematica, 1st Edition, Springer-Verlag New York, Inc., 1993.